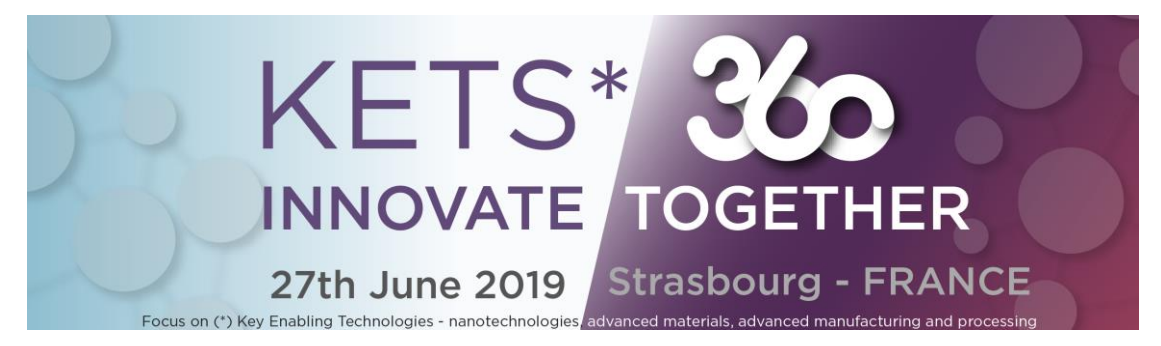

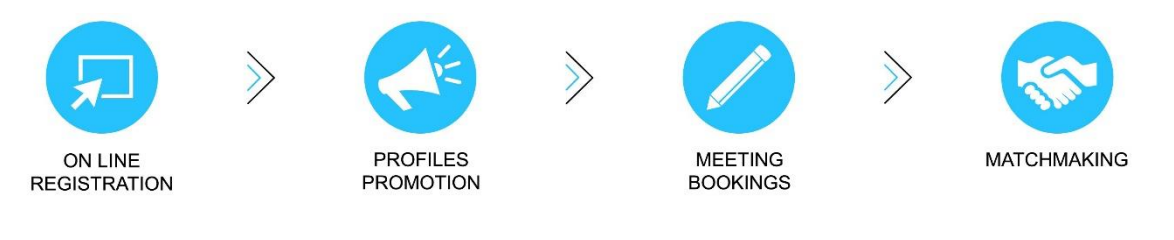

1. Click the button "Register now" on the top right of the front page of the website https://kets-360.b2match.io/

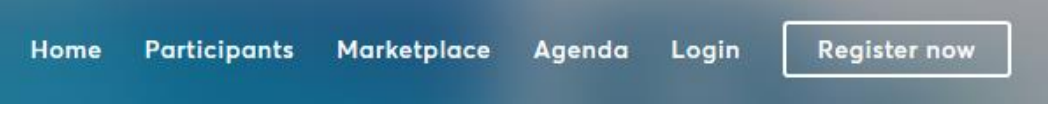

OR go directly to <https://kets-360.b2match.io/signup> if you did not sign in previously.

2. **Sign in** thanks to your email.

WARNING : only one email per participant / profile can be used. Avoid emails such as contact@... info@... if several people from your company need to register!

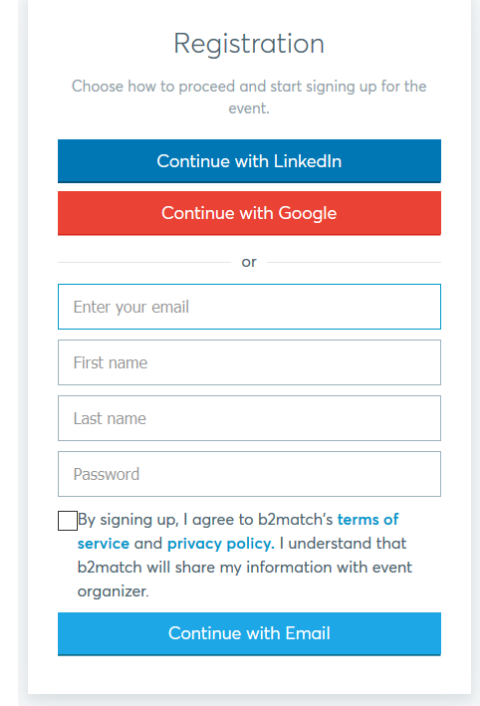

**A notification email** will be sent to check your identity. Please**, check your SPAMS**!

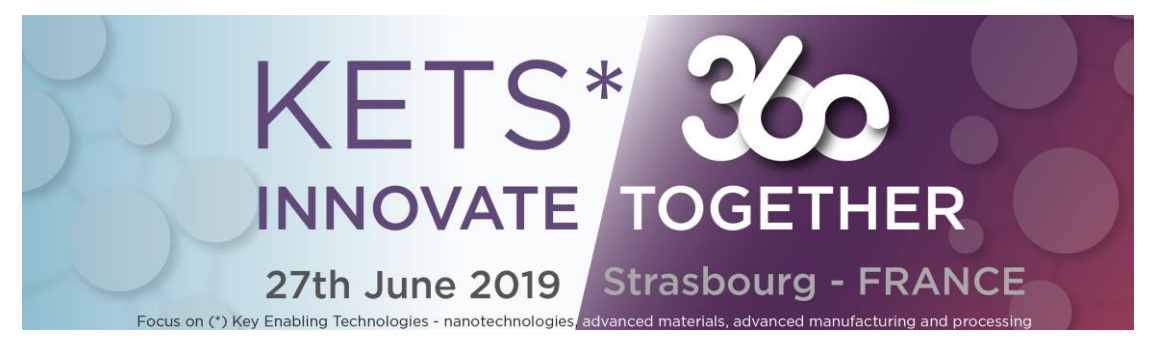

3. Select your **B2B sessions** (time slots you will be available to plan the B2B meetings).

WARNING : For participants attending 360 Possibles Event, Meetings will be held at the same time as conferences!

4. **Describe your company/ structure and know-how**

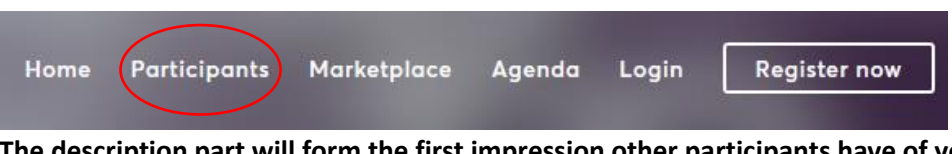

**The description part will form the first impression other participants have of your company. Precise your areas of activities and position in the Value Chain.**

A good profile will enhance your chance to have numerous and targeted requests.

- \* Please feel free to complete your profile in English.
- 5. **Add products / services profiles (No trademark!)**

**Partnership profiles will appear in the Marketplace (On-line catalogue) and will be visible by all.** 

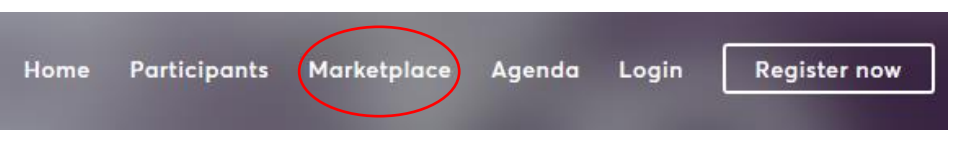

A good profile will enhance your chance to have numerous and targeted requests.

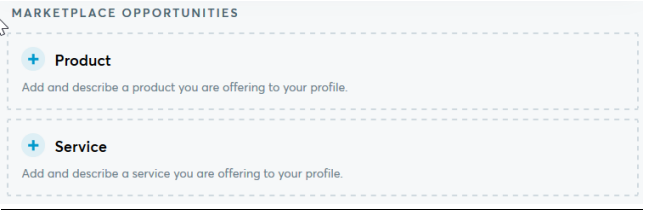

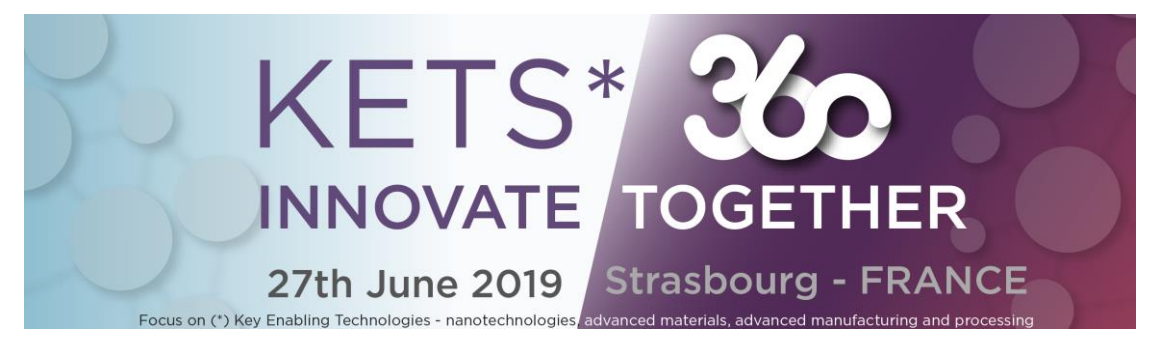

6. **Add research cooperation profiles for Horizon 2020 projects, European projects or technological partnership**

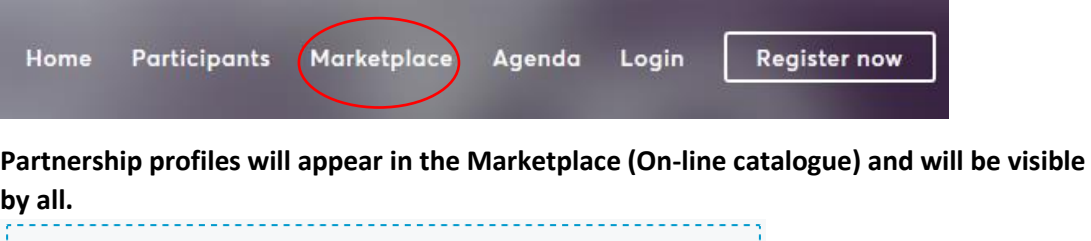

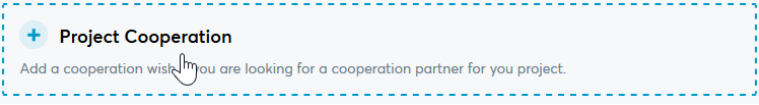

Select the « Calls » your are interested in, in priority (multiple-choice) and the type of cooperation/partnership you are looking for.

A good profile will enhance your chance to have numerous and targeted requests.

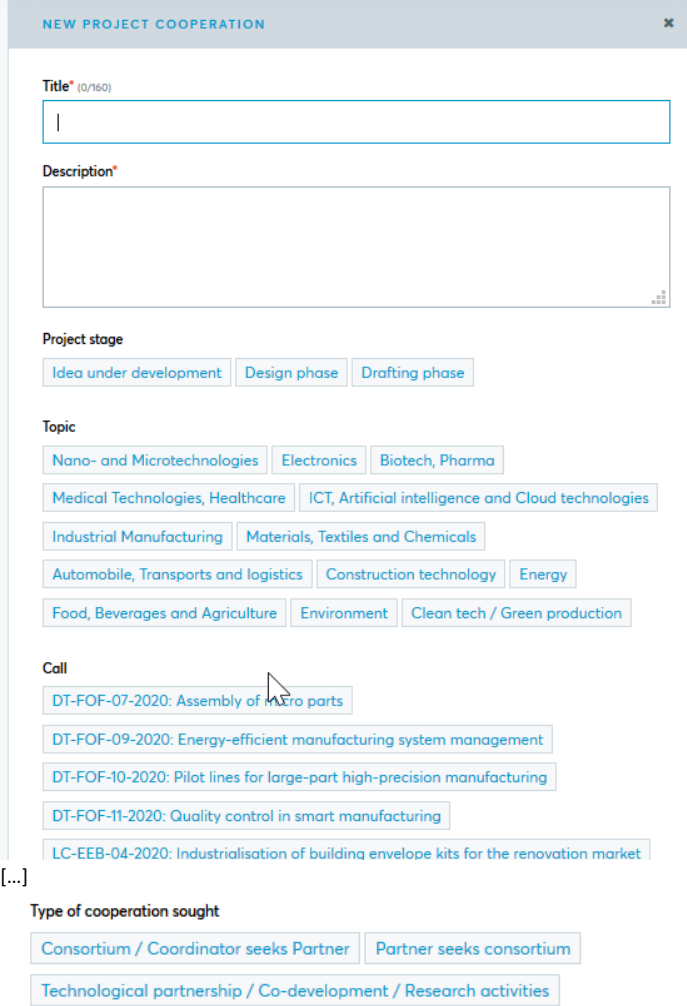

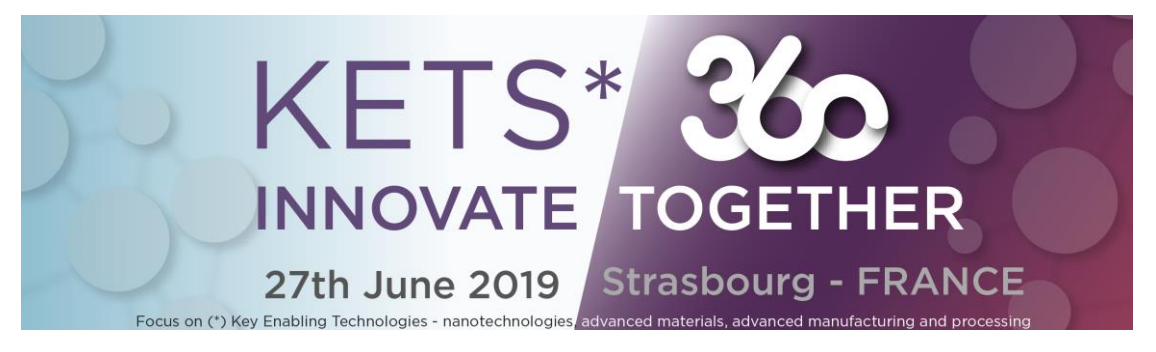

**7 Participants profile validation**

Profiles will be validated by the organisers and then visible by all the participants only when fully completed.

- **8 Request your meetings** from the online participants' list
	- « PARTICIPANTS » Tab

You can send requests to profiles marked as « **Available** » Meetings selection from 27**th of Mai**.

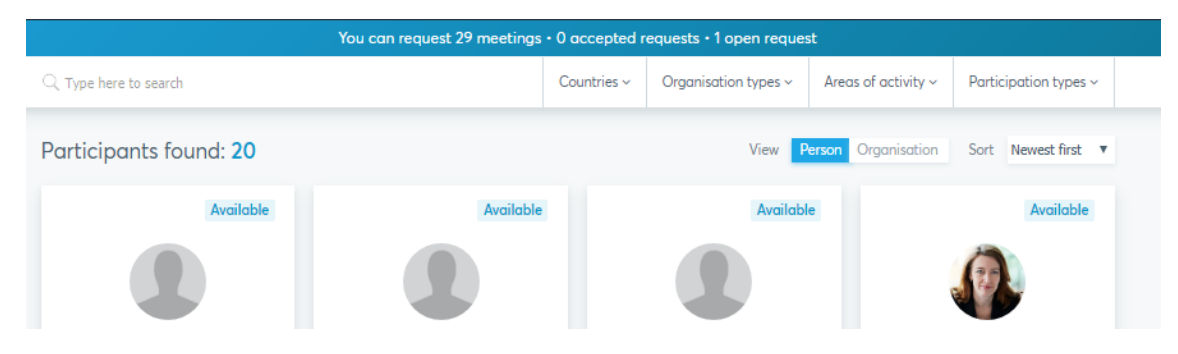

Then, click « View profile » « **Request meeting** » button

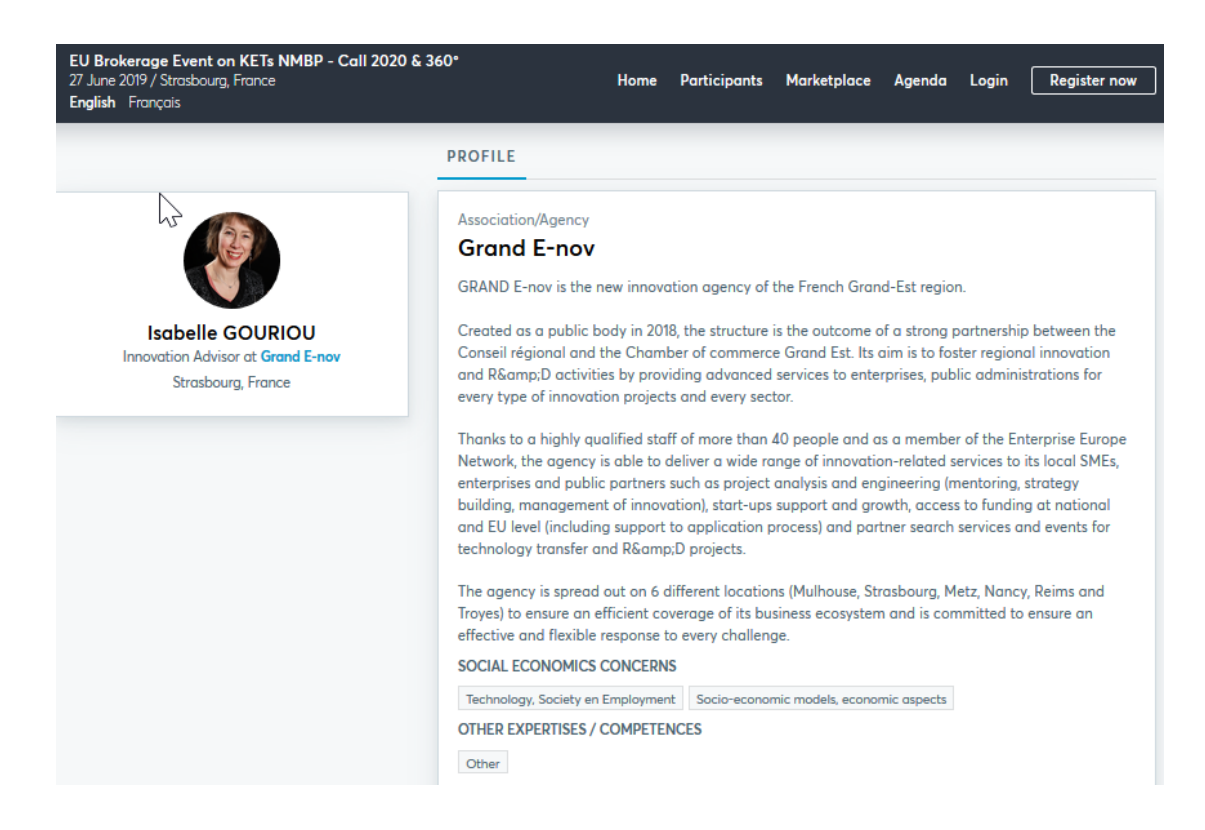

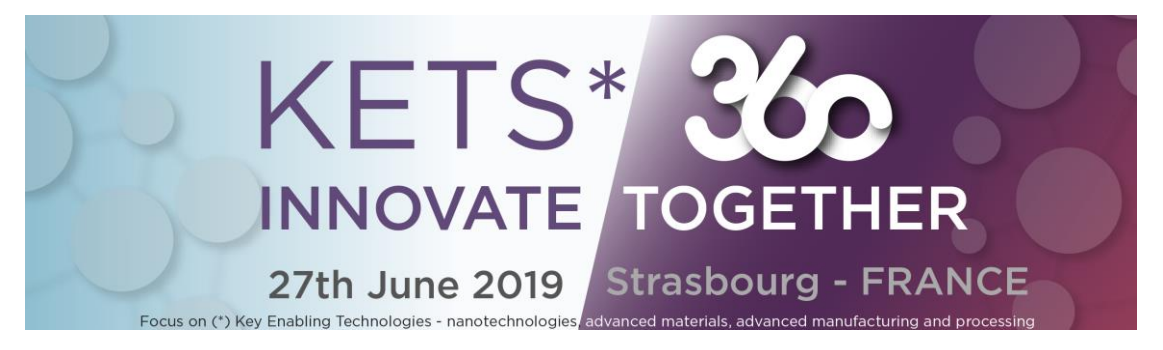

Appointments can be arranged to meet with participants based on your availability.

The other participant will receive a notification email with your request and your message.

#### **9 Accept Or Reject meeting requests**

Check the « Meetings » Tab on the top right of the website (your dashboard)

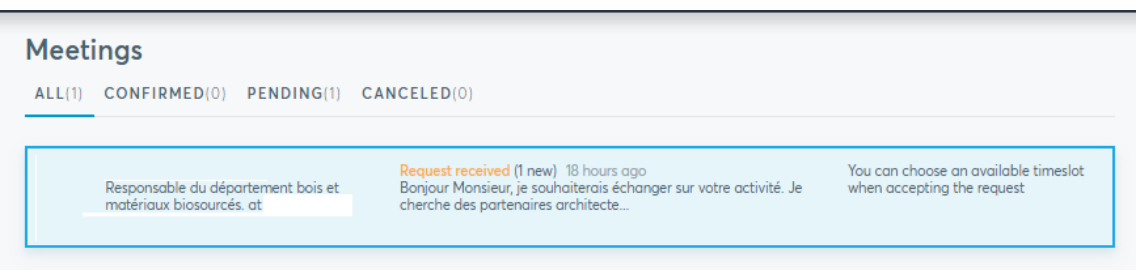

After clicking the meeting (surrounded in blue), you can accept or reject it :

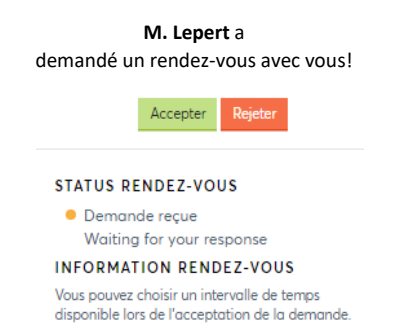

10 You will receive a meeting schedule on-line with places and times (from 15<sup>th</sup> June) – the schedule will also be displayed in AGENDA tab. Agenda is available via « B2Match » App.

NB: You can switch languages thanks to those buttons on the top left of the website :

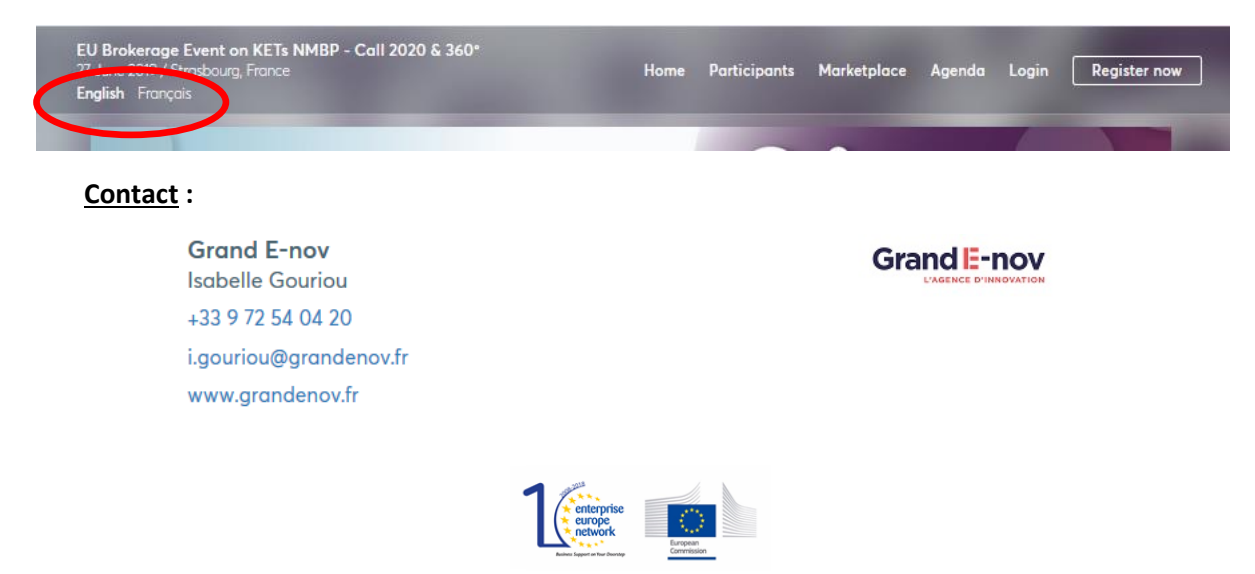